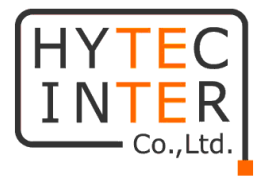

# GW6600V-F

## 取扱説明書

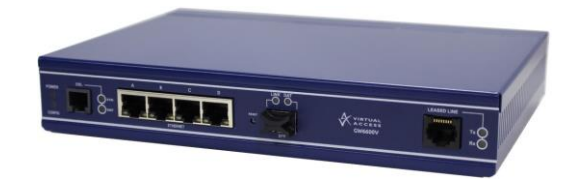

# HYTEC INTER Co., Ltd. 第 1 版

## ご注意

- ➢ 本書の中に含まれる情報は、弊社(ハイテクインター株式会社)の所有するものであ り、弊社の同意なしに、全体または一部を複写または転載することは禁止されていま す。
- ➢ 本書の内容については、将来予告なしに変更することがあります。
- ➢ 本書の内容については万全を期して作成いたしましたが、万一、ご不審な点や誤り、 記載漏れなどのお気づきの点がありましたらご連絡ください。

## 改版履歴

第 1 版 2018 年 10 月 26 日 新規作成

## ご使用上の注意事項ということをしてください。

- ➢ 本製品及び付属品をご使用の際は、取扱説明書に従って正しい取り扱いをしてくださ い。
- ➢ 本製品及び付属品を分解したり改造したりすることは絶対に行わないでください。
- ➢ 本製品及び付属品を直射日光の当たる場所や、温度の高い場所で使用しないでくださ い。本体内部の温度が上がり、故障や火災の原因になることがあります。
- ➢ 本製品及び付属品を暖房器具などのそばに置かないでください。ケーブルの被覆が溶 けて感電や故障、火災の原因になることがあります。
- ➢ 本製品及び付属品をほこりや湿気の多い場所、油煙や湯気のあたる場所で使用しない でください。故障や火災の原因になることがあります。
- ➢ 本製品及び付属品を重ねて使用しないでください。故障や火災の原因になることがあ ります。
- ➢ 通気口をふさがないでください。本体内部に熱がこもり、火災の原因になることがあ ります。
- ➢ 通気口の隙間などから液体、金属などの異物を入れないでください。感電や故障の原 因になることがあります。
- ➢ 本製品及び付属品の故障、誤動作、不具合、あるいは天災、停電等の外部要因によっ て、通信などの機会を逸したために生じた損害等の純粋経済損害につきましては、弊 社は一切その責任を負いかねますので、あらかじめご了承ください。
- ➢ 本製品及び付属品は、改良のため予告なしに仕様が変更される可能性があります。あ らかじめご了承ください。

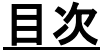

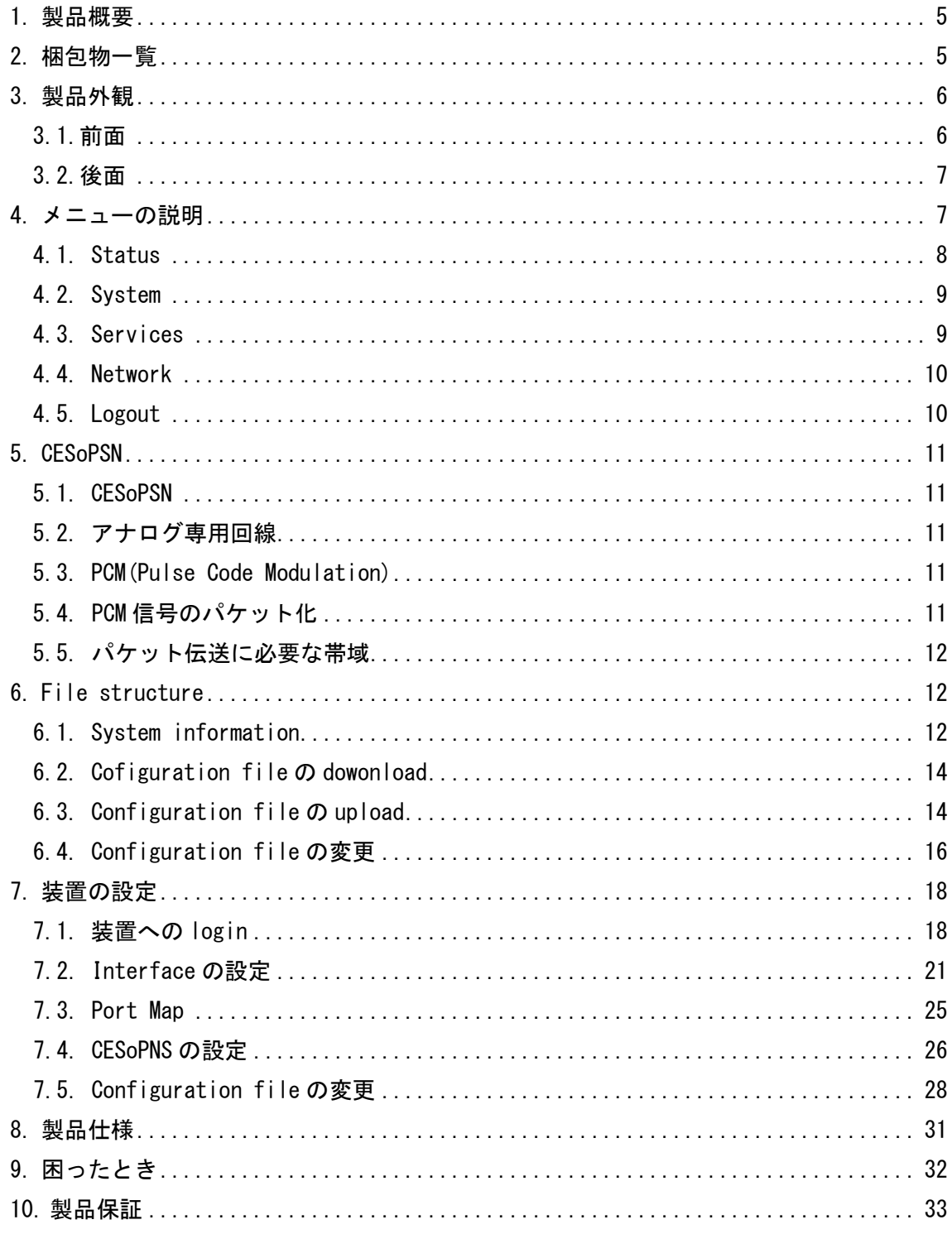

## <span id="page-4-0"></span>1 製品概要

本装置は、専用線ボイスバンドモデムの interface を有しモデム信号(300Hz~3600Hz) をデジタル信号(PCM 信号:64Kbps)に変換し、さらにその信号をパケット化することにより IP ネットワークを介して P2P でのデータ伝送を可能とする装置です。本装置の主要技術は、 CESoPSN(Circuit Emulation Service over Packet Switched Network)です。

本装置の設定は、Web interface および CLI(Command Line Interface)で行うことがで きますが、Web interface での設定を推奨します。

接続構成例を図 1-1 に示します。

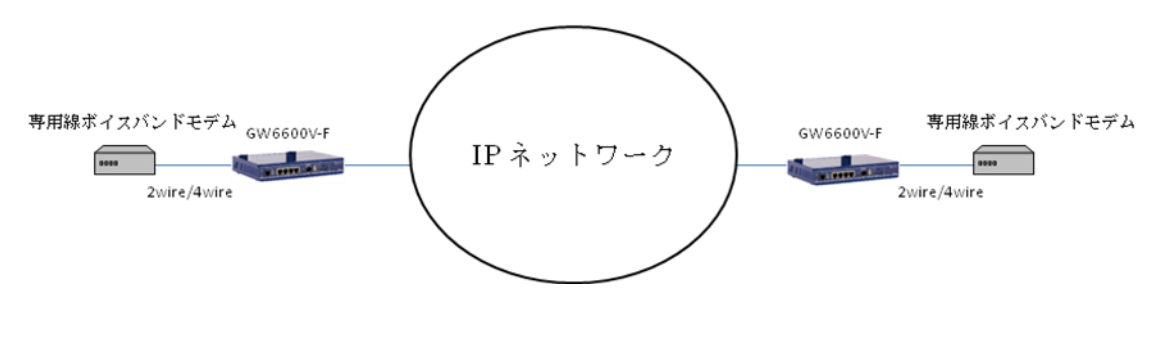

図 1-1 接続構成例

## <span id="page-4-1"></span>2 梱包物一覧

ご使用いただく前に本体と付属品を確認してください。万一、不足の品がありましたら、 お手数ですがお買い上げの販売店までご連絡ください。

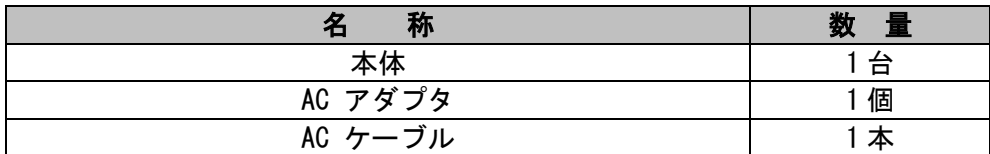

## <span id="page-5-0"></span>3 製品外観

## <span id="page-5-1"></span>3.1. 前面

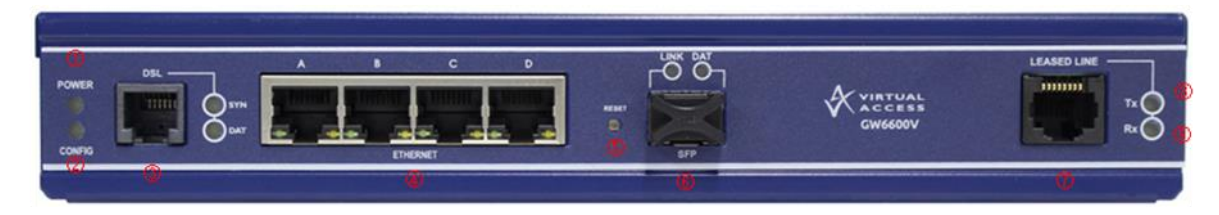

◆ インタフェースおよびリセットボタンの説明

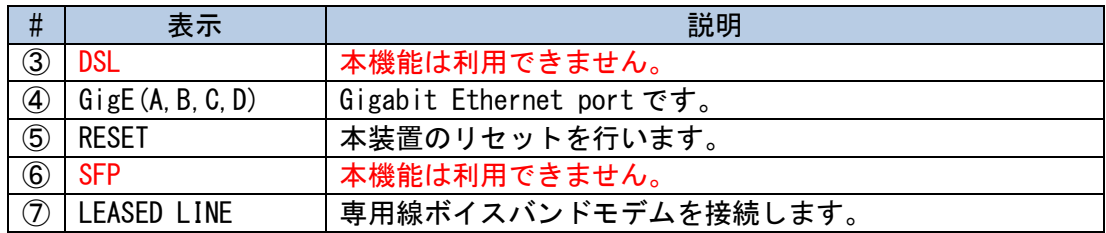

### ◆ LED 状態の説明

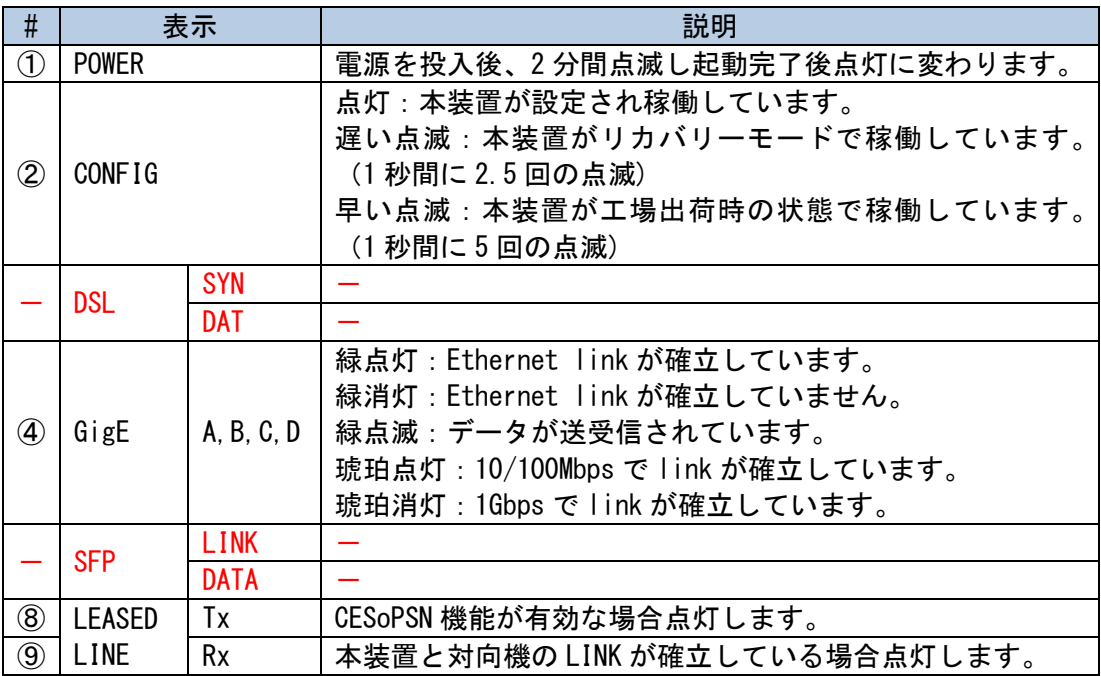

◆ リセットボタンの説明

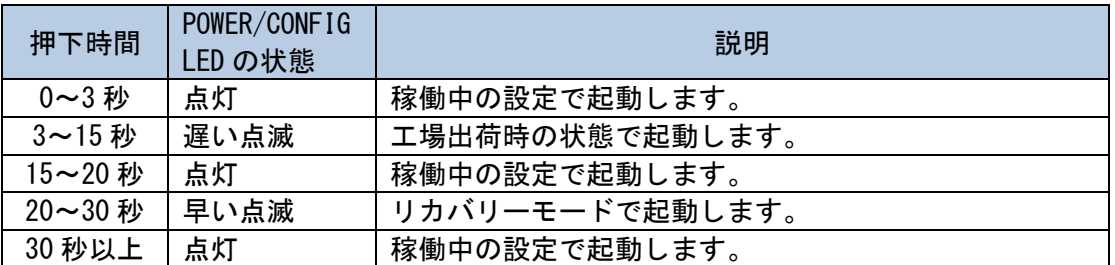

## <span id="page-6-0"></span>3.2. 後面

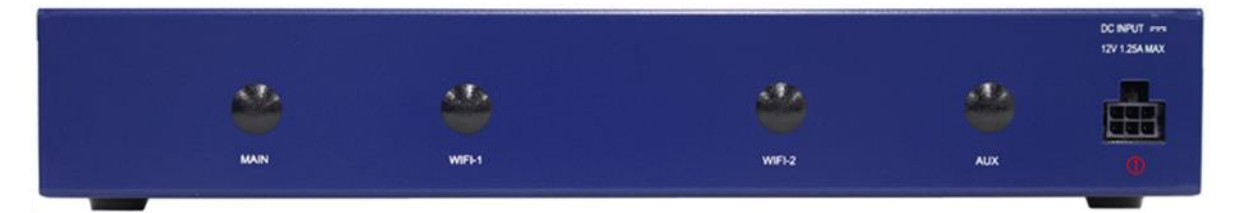

電源の説明

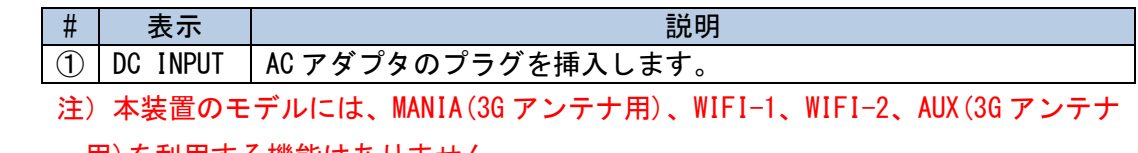

用)を利用する機能はありません。

## <span id="page-6-1"></span>4 メニューの説明

本章では、本装置の web interface に関わるメニューについて説明します。メニューは Web interface で本装置にログインしたとき上段に表示されます。

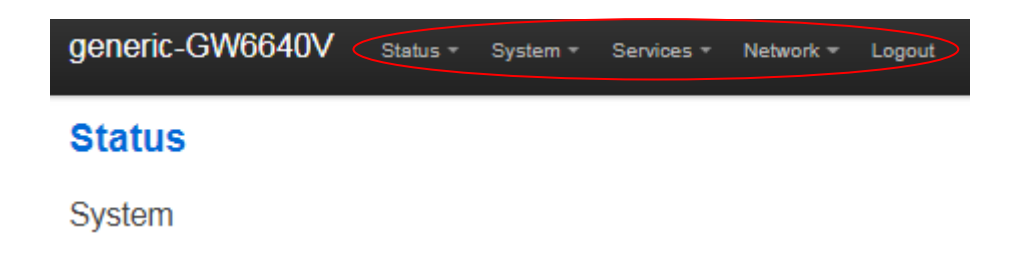

## <span id="page-7-0"></span>4.1. Status

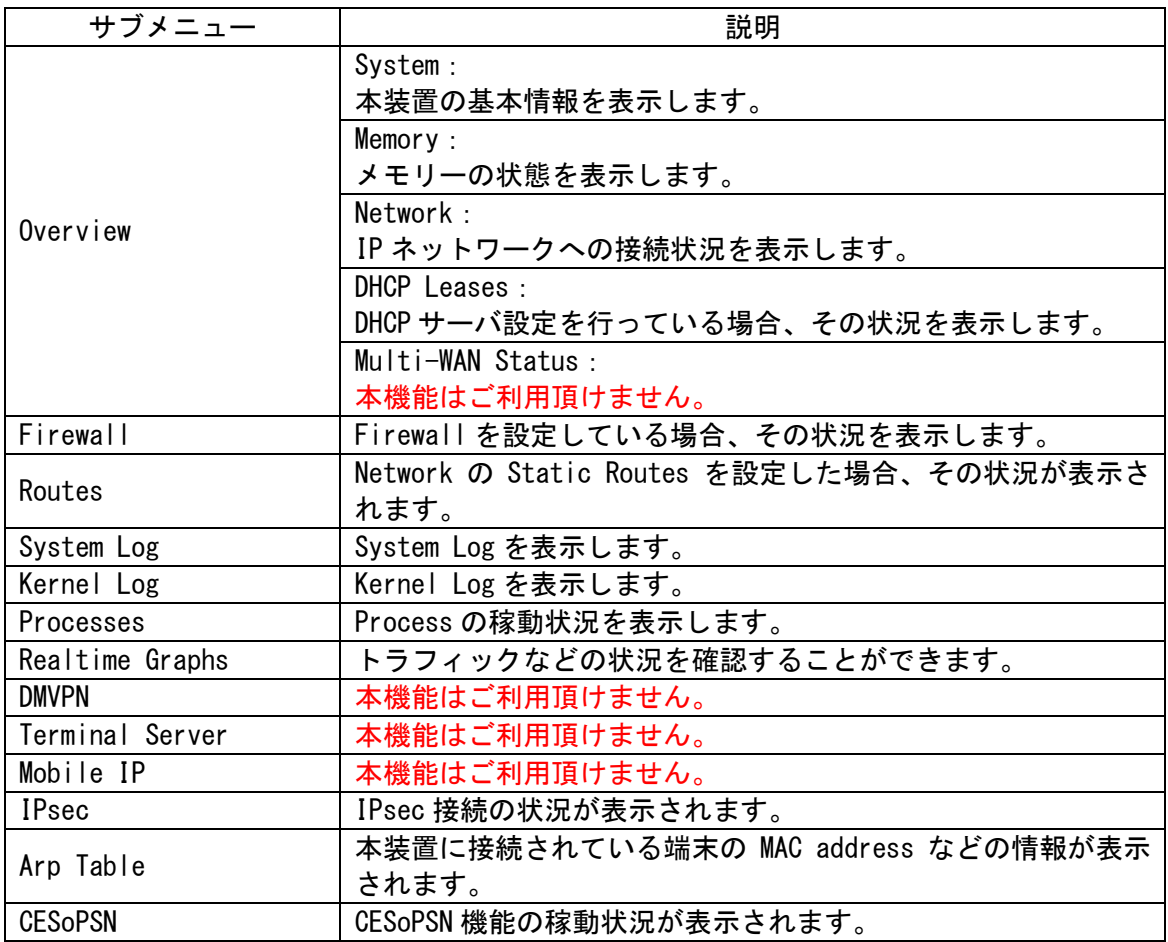

## <span id="page-8-0"></span>4.2. System

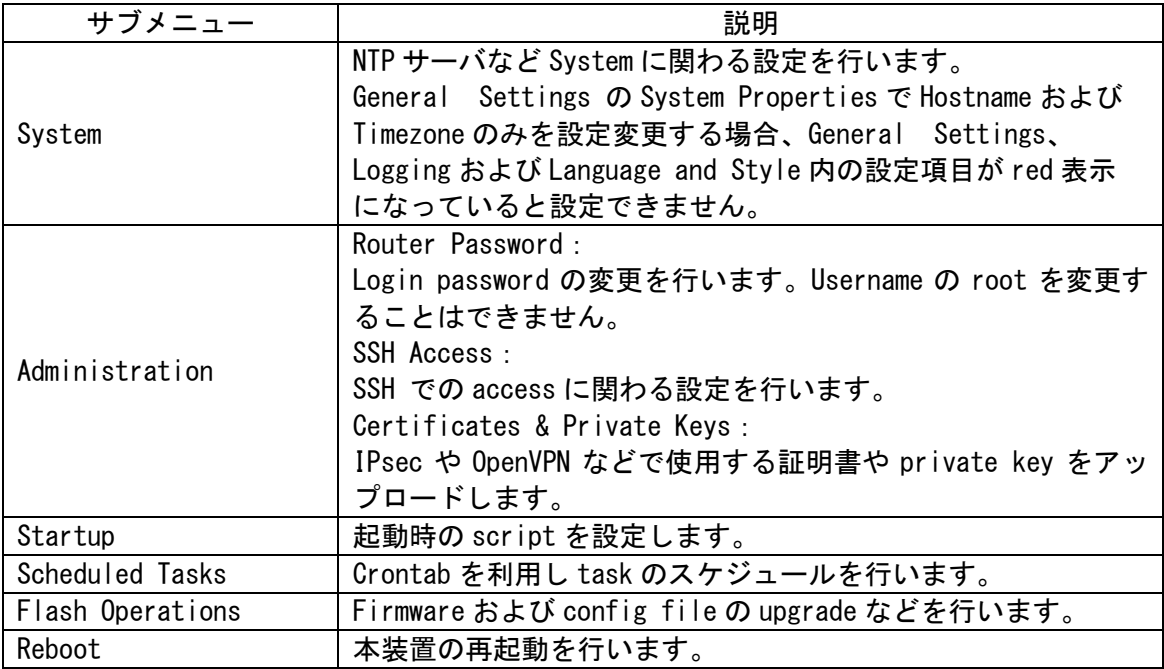

## <span id="page-8-1"></span>4.3. Services

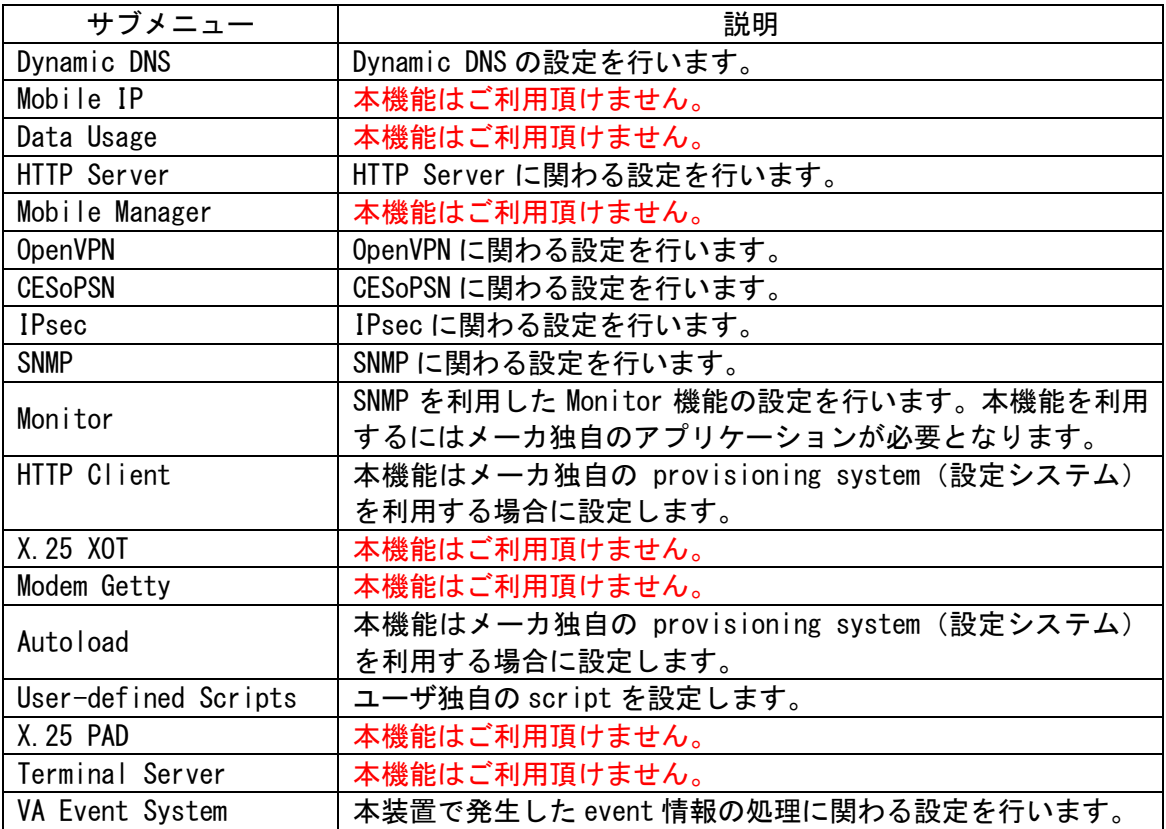

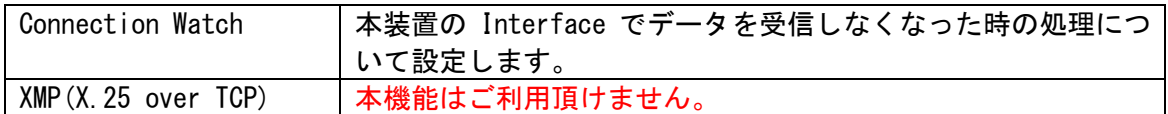

## <span id="page-9-0"></span>4.4. Network

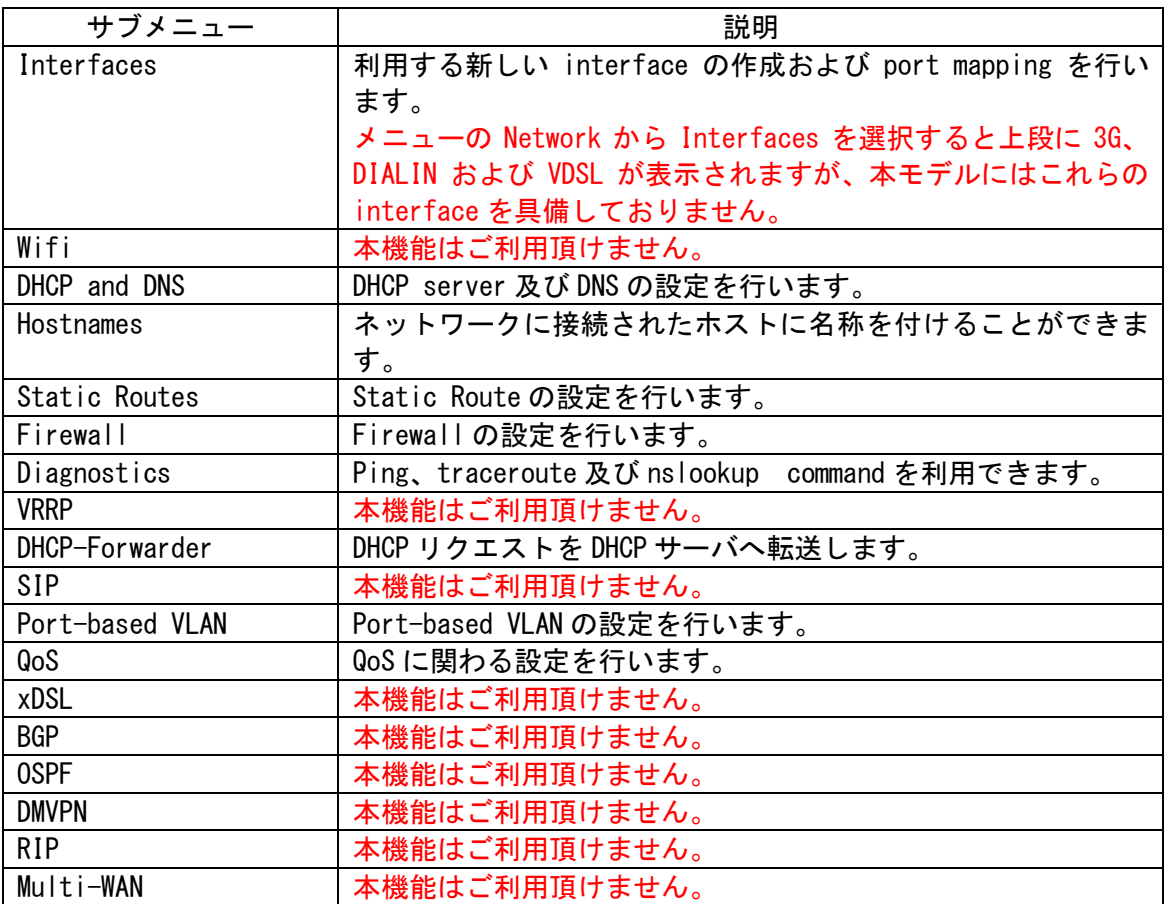

### <span id="page-9-1"></span>4.5. Logout

Web interface の設定モードから Logout します。

## <span id="page-10-0"></span>5 CESoPSN

本章では、本装置が具備する CESoPSN 機能に関連する規格および技術等について説 明します。

<span id="page-10-1"></span>5.1. CESoPSN

CESoPSN は、Circuit Emulation Services over Packet Switched Network の略で IETF RFC4553 に規定されており、IP ネットワークを擬似回線として利用します。

<span id="page-10-2"></span>5.2. アナログ専用回線

アナログ専用回線は 3.4KHz までの帯域を利用するモデムなどの端末を接続できます。

<span id="page-10-3"></span>5.3. PCM(Pulse Code Modulation)

本装置には、図 1-1 接続構成例に示すように専用線ボイスバンドモデムを接続します。 専用線ボイスバンドモデムの信号は、アナログ信号(300Hz~3400Hz)ですので信号を 64Kbps のデジタル信号に変換します。PCM については、ITU-T の規格であり G.711 として 規定されています。

<span id="page-10-4"></span>5.4. PCM 信号のパケット化

デジタル信号に変換された信号を IP ネットワークで伝送できるようデジタル信号のパ ケット化を行います。ここでは 64Kbps のデジタル信号をパケットの送出時間に合わせて 分割し必要なヘッダを付加しパケット化します。

<span id="page-11-0"></span>5.5. パケット伝送に必要な帯域

パケット伝送に必要な帯域は 120Kbps となります。

上記、必要帯域算出の条件は以下のとおりです。

- ・ PCM のデータサイズ 64Kbps
- ・ PCM データのパケット化に関わる overhead 70bit/パケット (overhead:IP header, UDP header, RTP header, CESoP header, Ethernet overhead)
- ・ パケット送出間隔 10ms

## <span id="page-11-1"></span>6 File structure

本章では、本装置のファイル(Image および config)システムの構造について説明しま す。

<span id="page-11-2"></span>6.1. System information

上段のトップメニューから Overview(Status > Overview)を選択します。以下の Status ページが表示されます。なお、本ページは、login 時にも表示されます。

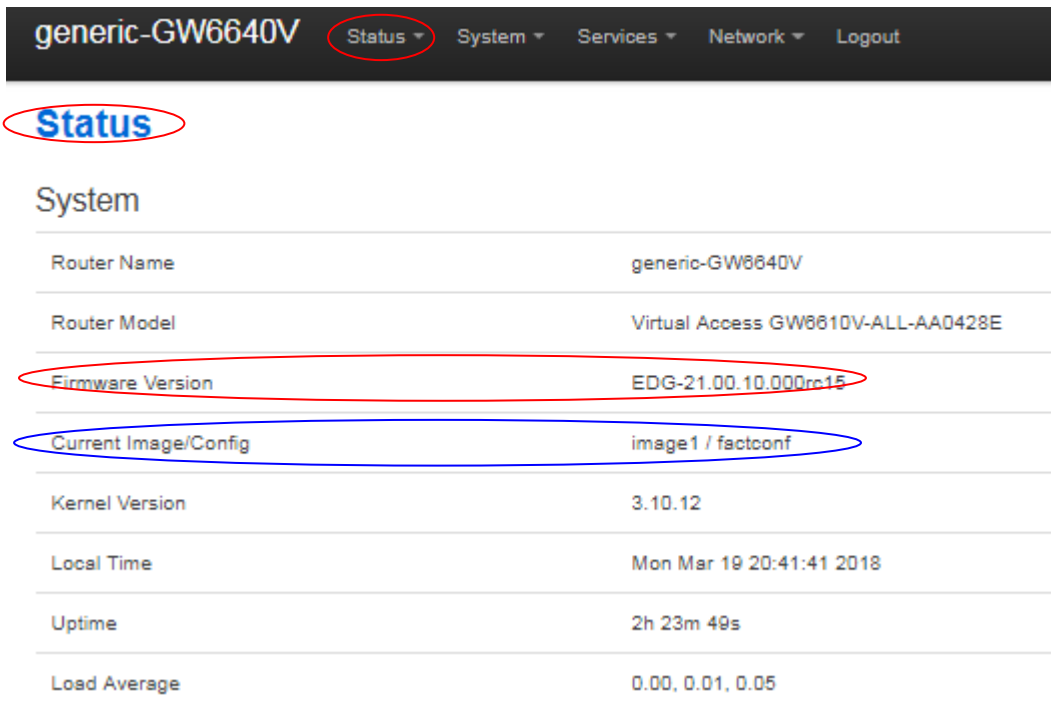

#### ・Firmware version の確認

Firmware version は、Status ページで確認できます。上記の例では、EDG-21 が hardware platform で残りが Firmware version です。

#### ・Image files

本装置には、2 つの image file(image1, image2)が存在します。Image file を upgrade し、upgrade が失敗した際 image file を upgrade する前の状態にすることを可能にするた め image file が 2 つ存在します。また、特別な image file(altimage)が存在し、これは アクティブではない image であり、upgrade で download された image file はこの file と なります。

#### ・Configuration files

本装置には、3 つの configuration file(factconf, config1, config2)が存在します。 それぞれの config file は、様々な機能のパラメータで構成されています。3 つの内一つ が active configuration となります。

<span id="page-13-0"></span>6.2. Configuration file の download

上段のトップメニューから Flash Operations(System) > Flash Operations)を選択 します。以下の Flash Operations ページが表示されます。

 Contents 欄にある download する Config file をクリックします。この例では Factory Config を download し、download された file は 2018-03-20-backup-generic-GW6640Vfactconf です。

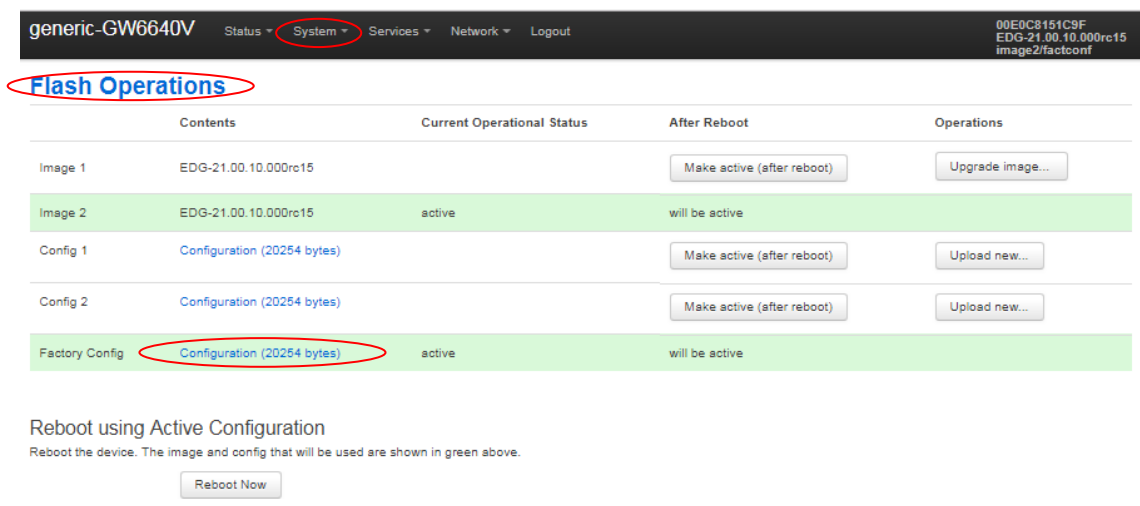

<span id="page-13-1"></span>6.3. Configuration file の upload

上段のトップメニューから Flash Operations(System > Flash Operations)を選択 します。以下の Flash Operations ページが表示されます。

Operation 欄にある Upload new をクリックします。

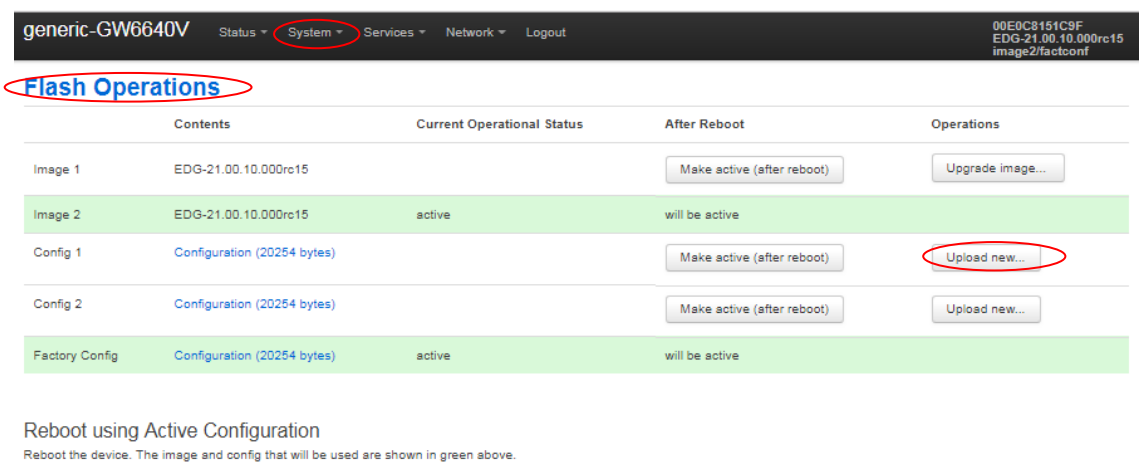

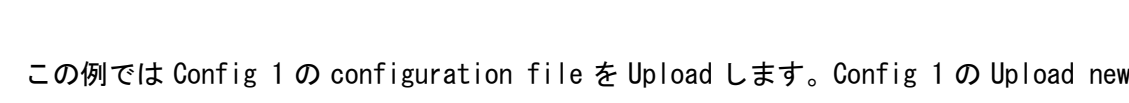

をクリックします。以下のウインドウから configuration file を選択します。

Reboot Now

 $\mathbf{x}$ ◎ 開く  $\overline{1}$  $\bigcirc$   $\bullet$   $\blacksquare$   $\bullet$  conf\_GW6600V  $\rightarrow$ ▼ + + conf\_GW6600Vの検索 Q  $\mathbb{H}$  v  $\Box$  0 整理 ▼ 新しいフォルダー 名前 更新日時 ☆お気に入り 最ダウンロード **T** firmware 2018/05/12 9:1 **N** IPsec 2018/05/11 9:4 ■ デスクトップ 2018-03-20-backup-generic-GW6640V-config1\_22 2018/03/23 10: 19 最近表示した場所 2018-03-23-backup-generic-GW6640V-config1\_21 2018/03/23 9:5 2018-03-24-backup-generic-GW6640V-config1 2018/03/24 15: 高 ライブラリ 2018/03/25 8:3 2018-03-24-backup-generic-GW6640V-config2 ■ ドキュメント 2018/03/26 14: test\_2018-03-19-backup-generic-GW6640V-config1 ■ ピクチャ 日 ビデオ ♪ ミュージック  $\begin{tabular}{lllllllllll} $\star$ & $\star$ & $\star$ & $\cdots$ & $\cdots$ & $\cdots$ \\ \hline $\star$ & $\star$ & $\cdots$ & $\cdots$ & $\cdots$ & $\cdots$ \\ \hline \end{tabular}$ エーヘード リーム すべてのファイル ファイル名(N): 2018-03-23-backup-generic- ▼  $\overline{\phantom{a}}$ 開<(0) キャンセル ┝╾

Imported uploaded file to config1 と表示されます。また、Config 1 の file の容量 が増加します。

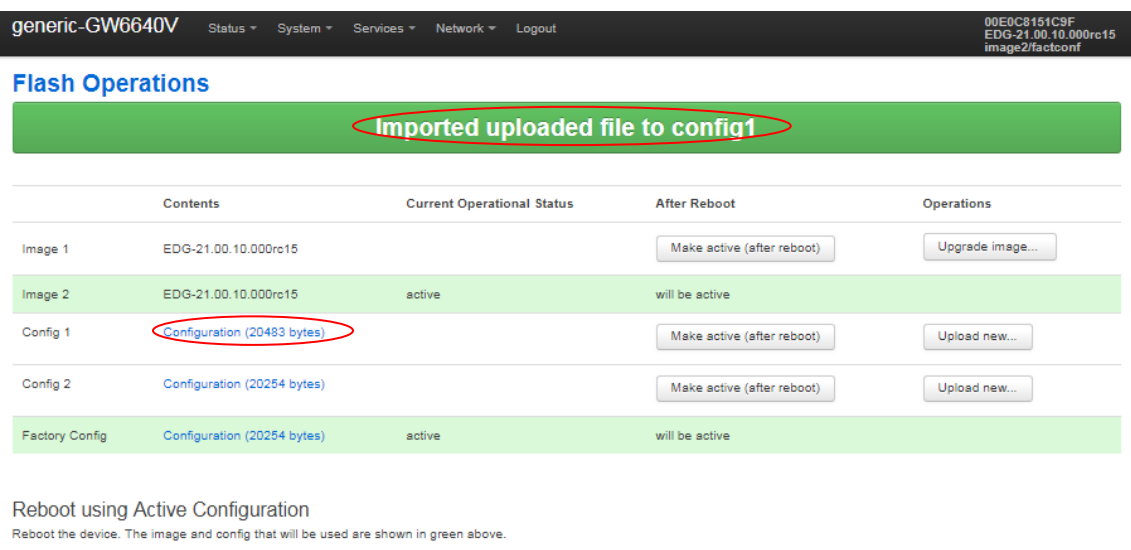

Reboot Now

## <span id="page-15-0"></span>6.4. Configuration file の変更

Active な Config 1 から Cnfig 2 へ変更するために Config 2 の Make active (after reboot)をクリックします。

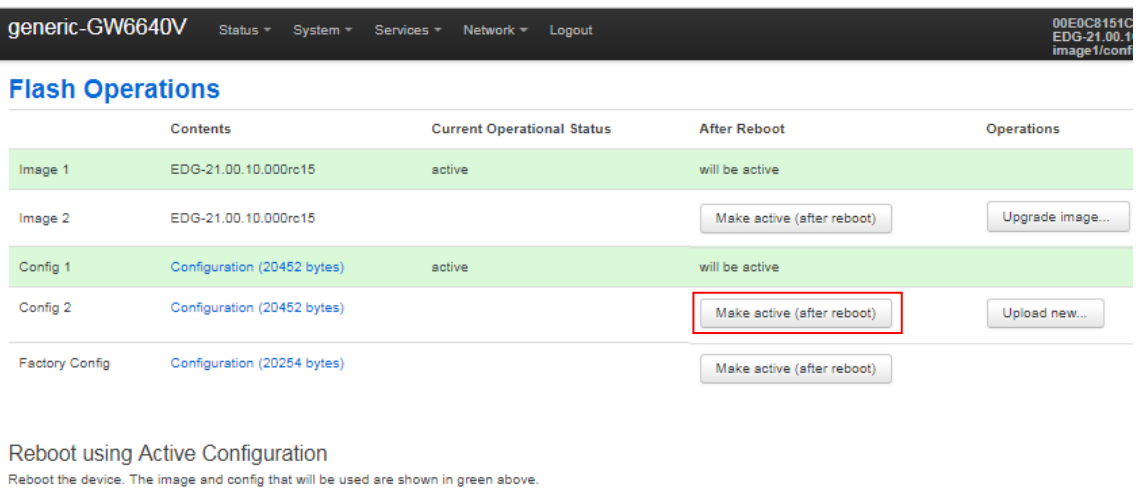

Reboot Now

以下の画面が表示されますので Reboot now をクリックします。

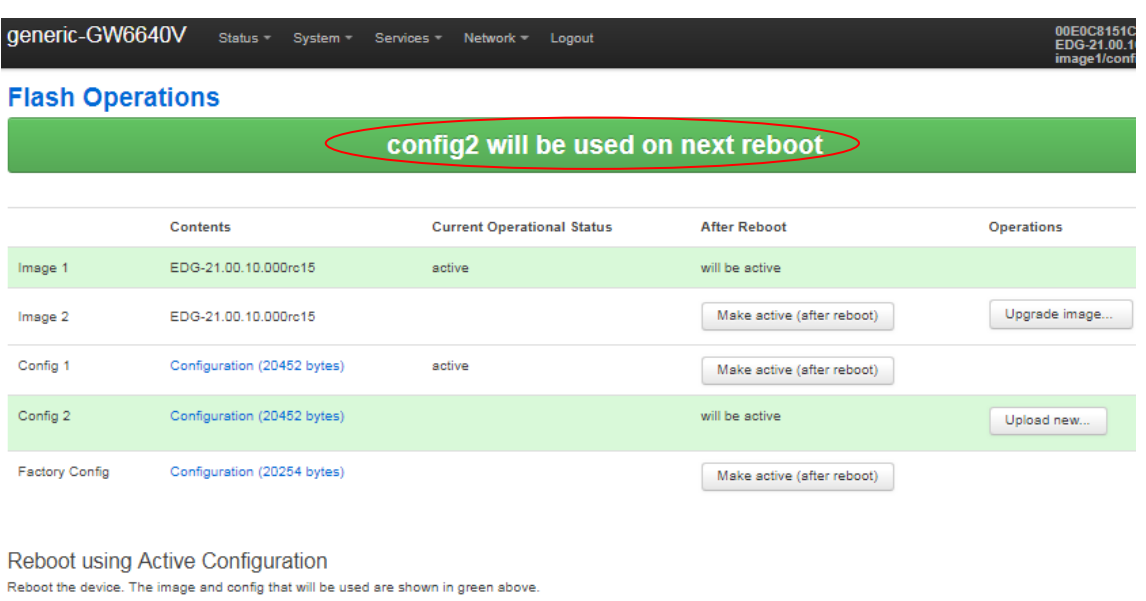

Reboot が image1 および config2 で起動する旨のメッセージが表示され OK をクリック すると再起動します。

Reboot Now

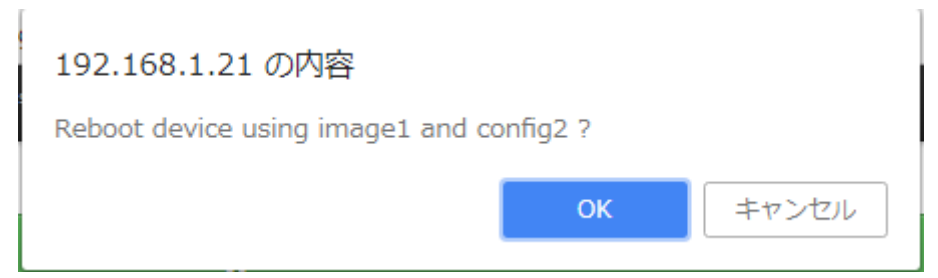

再起動中、以下のメッセージが表示され再起動が完了すると login 画面が表示されます。

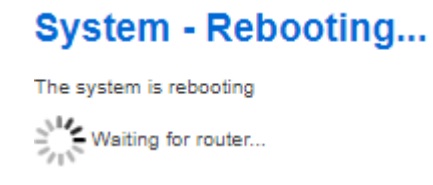

## <span id="page-17-0"></span>7 装置の設定

本章では図 6-1 の接続構成例を基に本装置の設定方法を説明します。

なお、本装置の interface 設定について 3G、DIALIN 及び VDSL が表示されますが、本装 置のモデルは 3G、DIALIN 及び VDSL の interface を具備しておりません。

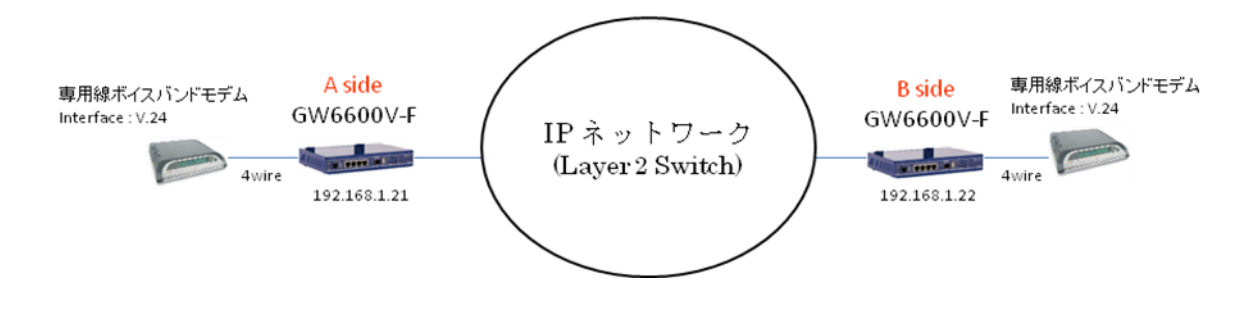

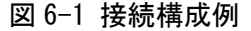

<span id="page-17-1"></span>7.1. 本装置への login

以下に Web interface による login 方法を説明します。

本装置の初期設定は以下のとおりです。

- ・LAN port A port
- ・IP address 192.168.100.1
- ・Subnet mask 255.255.255.0

 本装置 にアクセスするために設定用PCのIPv4 networkの設定を本装置の初期設定に 合わせて設定してください。

設定例)

・IP address 192.168.100.10

・Subnet mask 255.255.255.0

最初にA Sideの装置設定を行います。設定用PCをLAN port Aに接続してください。ブラ ウザーのナビゲーション・フィールドに192.168.100.1を入力し本装置にアクセスします。 アクセスに成功すると以下のLogin画面が表示されます。

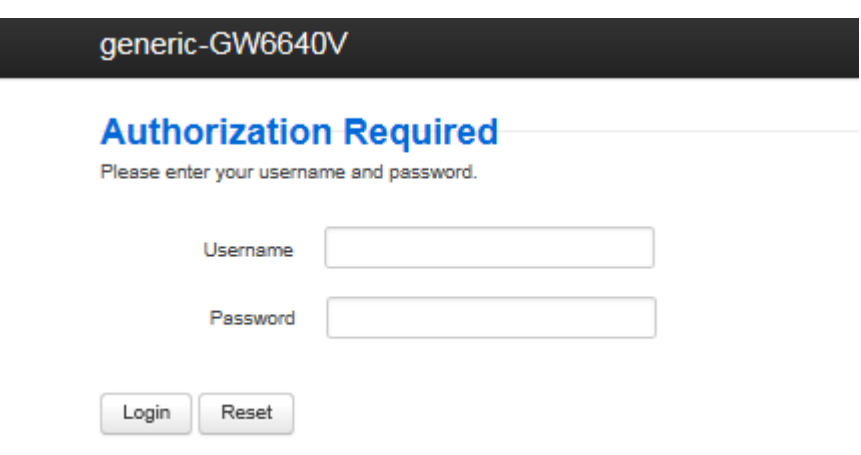

初期のLogin Username及びPasswordは以下のとおりです。

・Login Usernam root

・Password admin

 Login 時の Username 及び Password を入力し Login をクリックすると以下の WARNING!画面が表示されます。

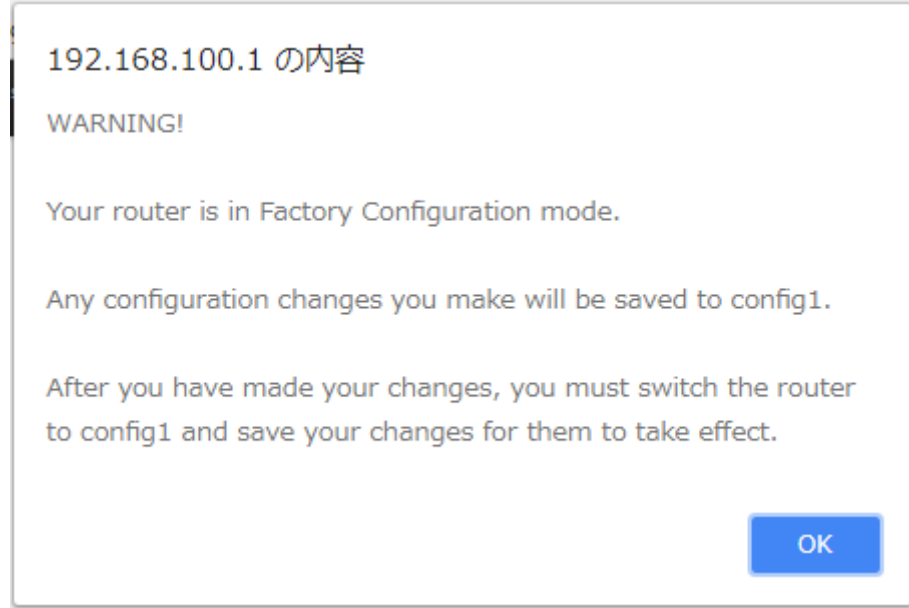

WARNING!の内容は以下のとおりです。

本装置は Factory Configuration mode で起動しています。 このモードで行った configuration の変更は config1 file に保存されます。  Configuration の変更後、Configuration 変更が有効になるように factconf file を config1 に変更する必要があります。

OK をクリックすると以下の Status 画面が表示されます。

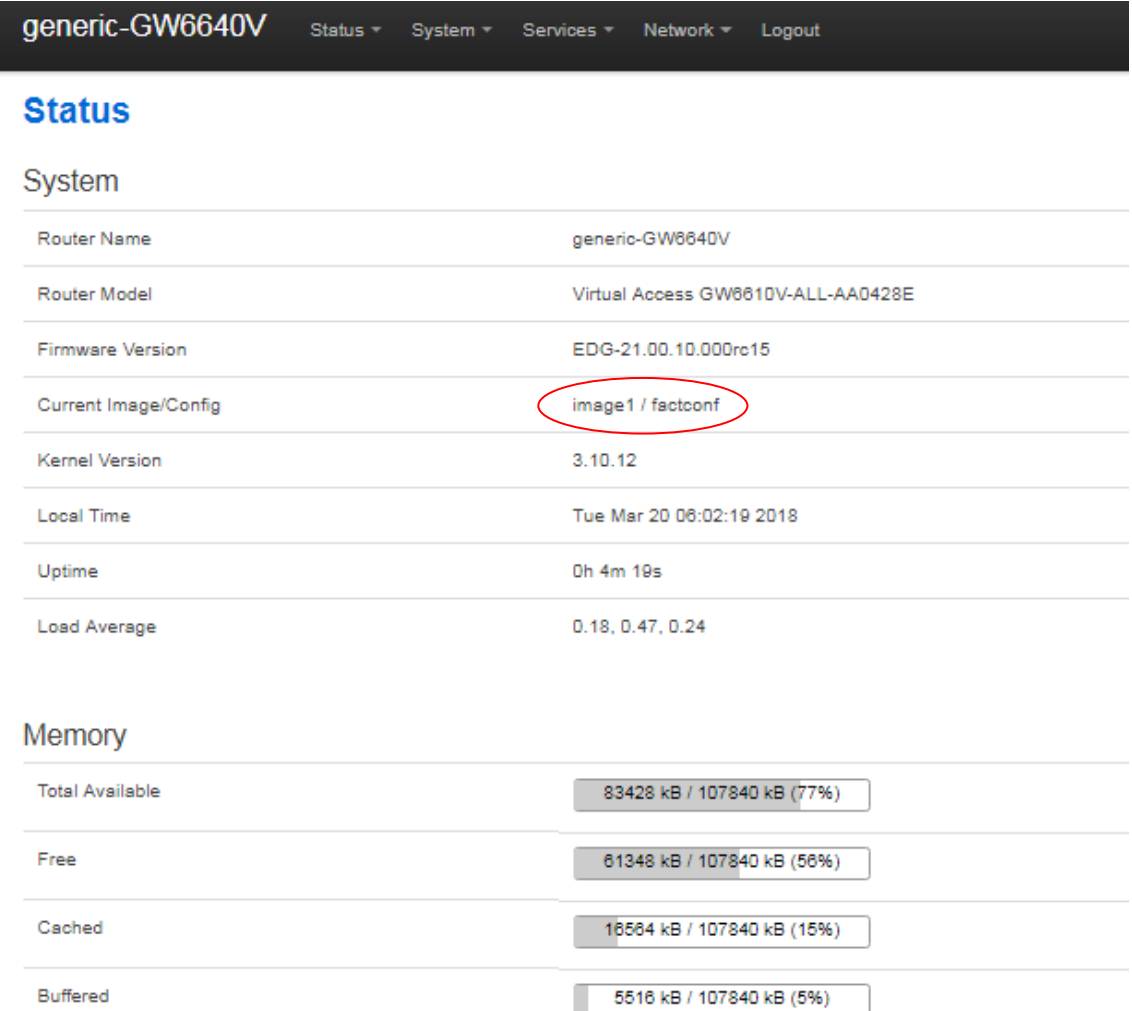

### <span id="page-20-0"></span>7.2. Interface の設定

図 6-1 接続構成例で B side の装置に接続するために A side の装置に新しい interface を追加します。

上段のトップメニューから Interfaces(Network > Interfaces)を選択します。 Interfaces ページが表示されます。

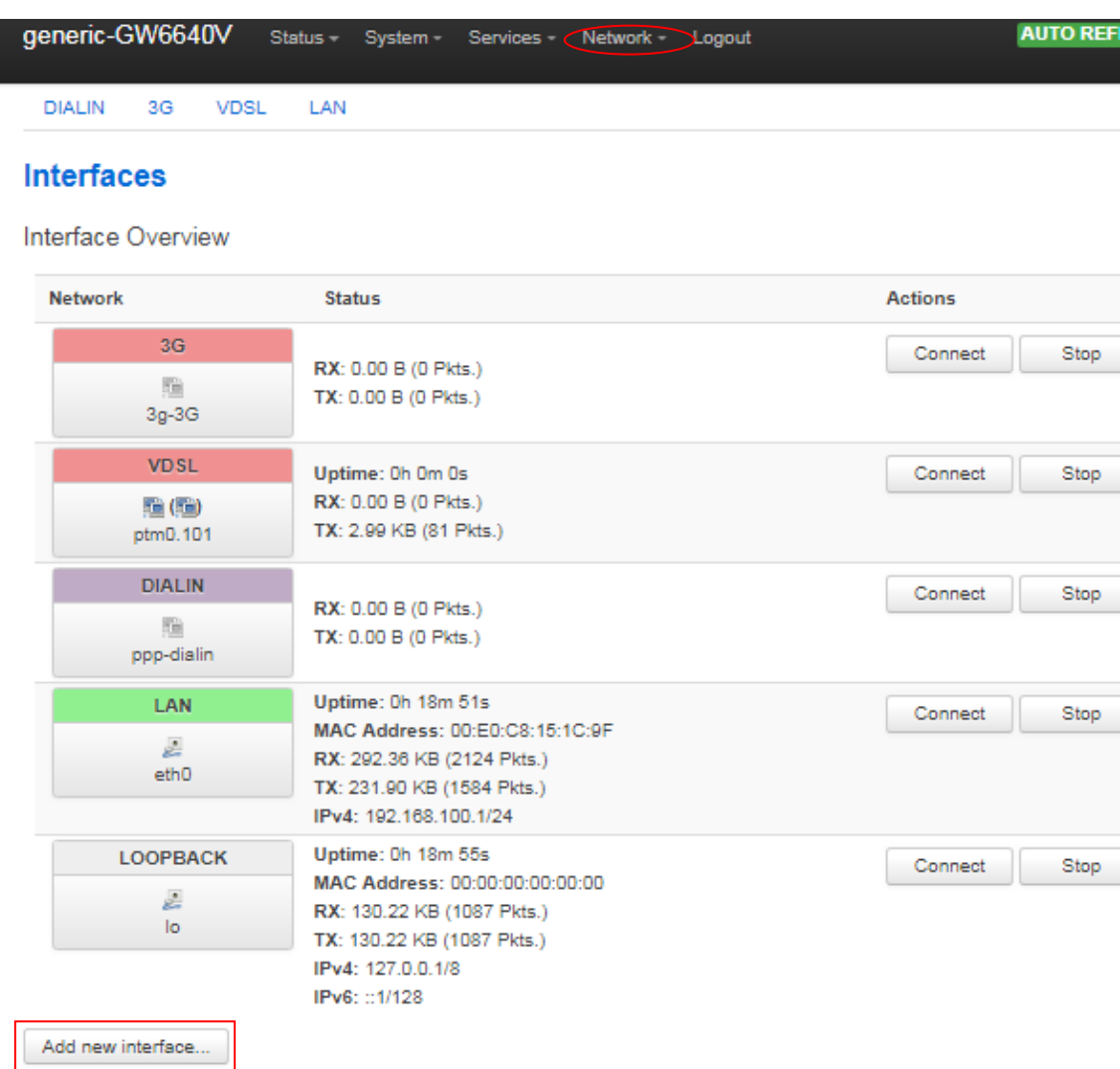

interface 画面の Add new interface をクイックします。

#### ・Create Interface

Create Interface 画面が表示されますので Name of the new interface に LAN1 と入力 し、この interface を eth1(physical switch port B)に割り当てるため Cover the following interface の Ethernet Adaptoer;"eth1"をチェックして Submit をクリッ クします。

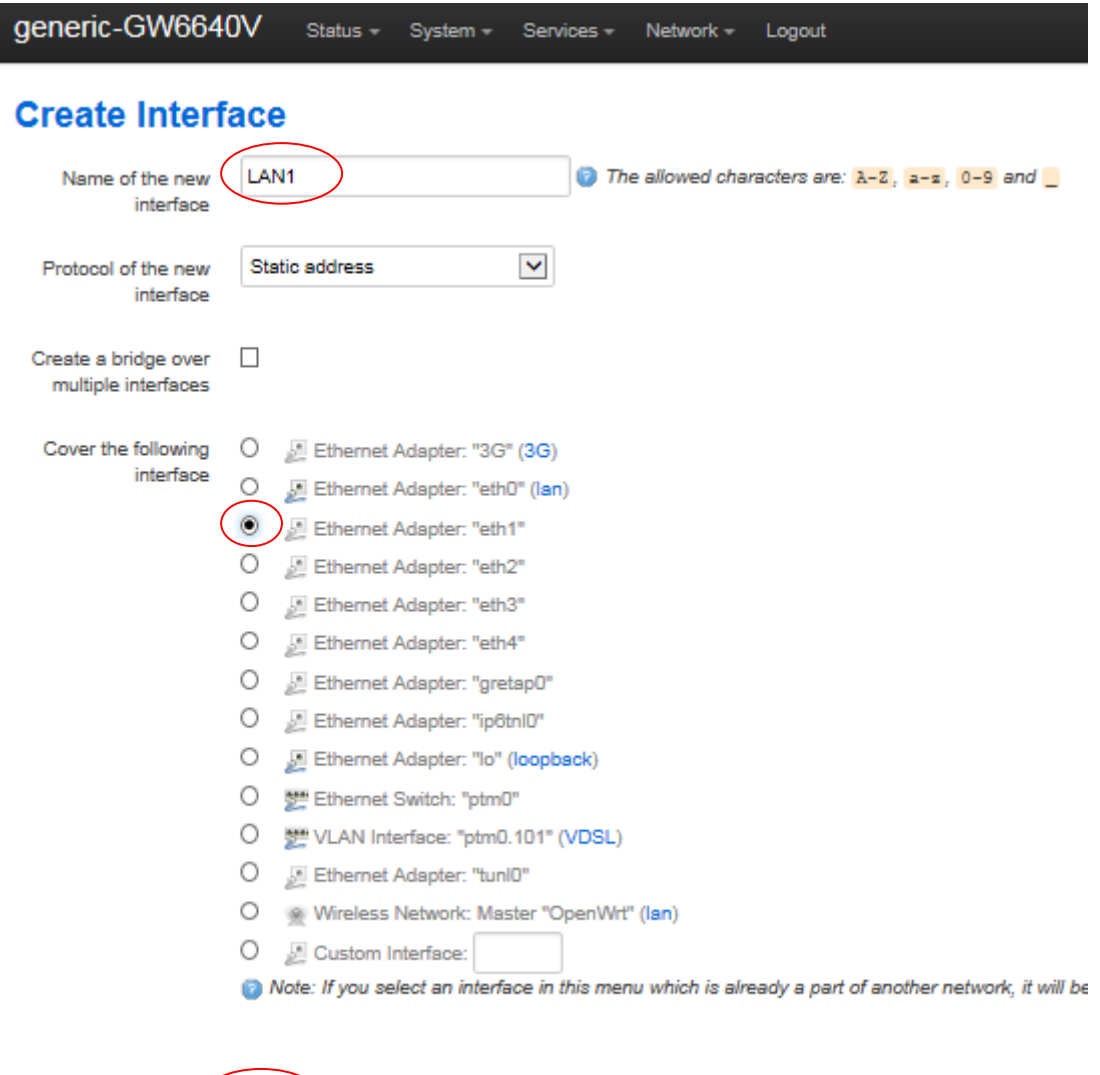

Back to Overview Submit

・Interfaces-LAN1 設定

Interfaces – LAN1 の画面が表示されますので IPv4 address および IPv4 netmask を入 力します。画面をスクロールして Save & Apply をクリックします。

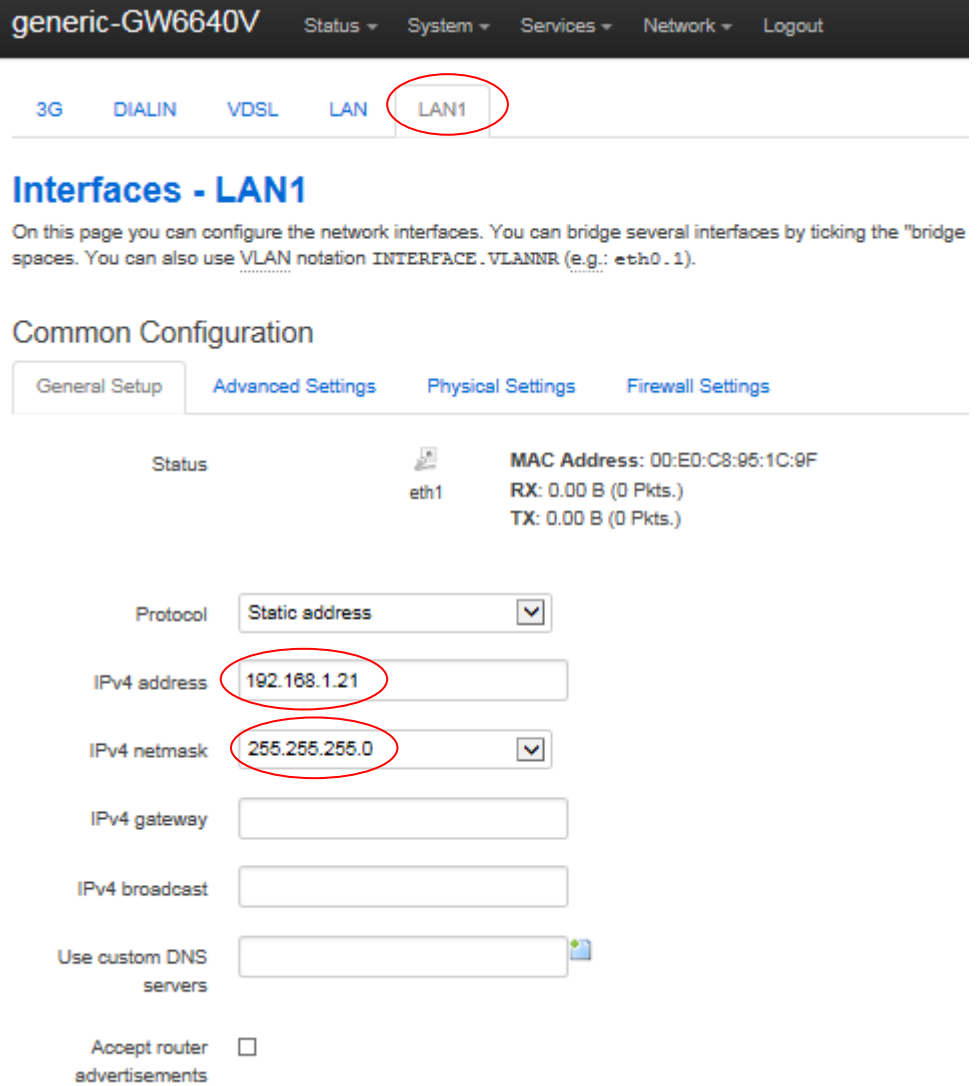

新しい設定が保存されるまで以下のように表示されます。

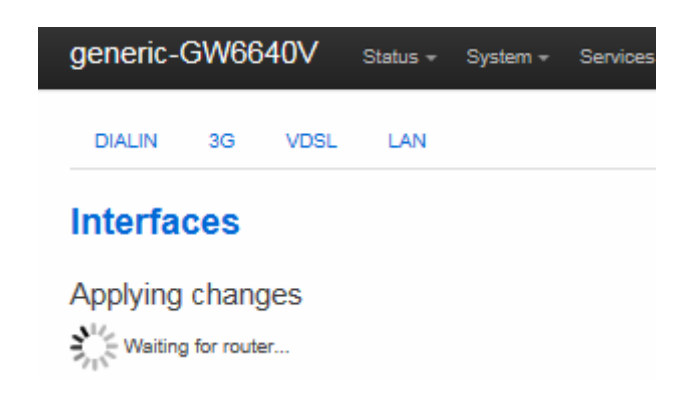

Save & Apply が完了すると Interfaces 画面が表示されます。

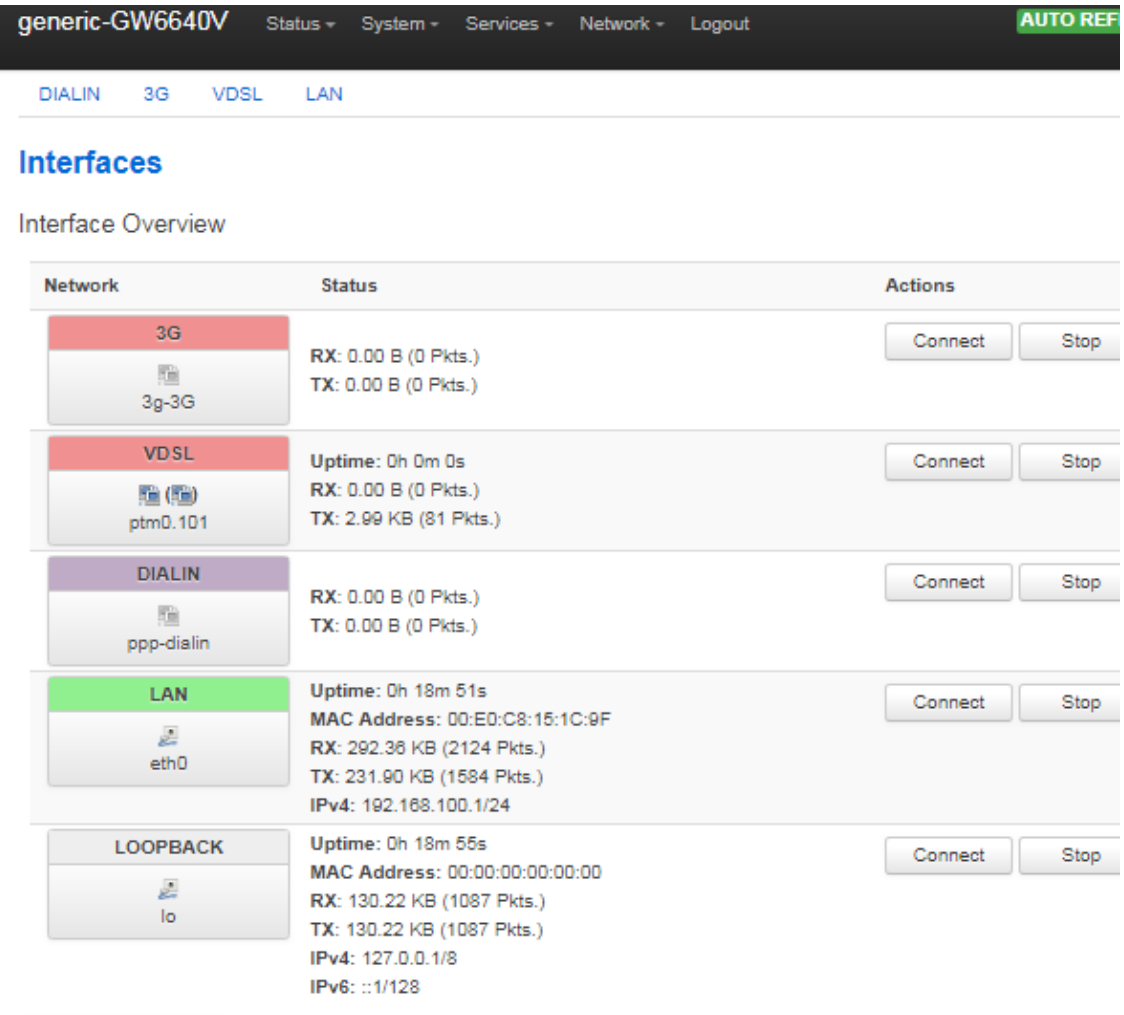

Add new interface...

#### <span id="page-24-0"></span>7.3. Port Map

Logical Ethernet interface を physical switch port に割り当てます。 上段のトップメニューから Interface(Network > Interface)を選択します。

Interface の画面が表示されスクロールすると Port Map が表示されます。

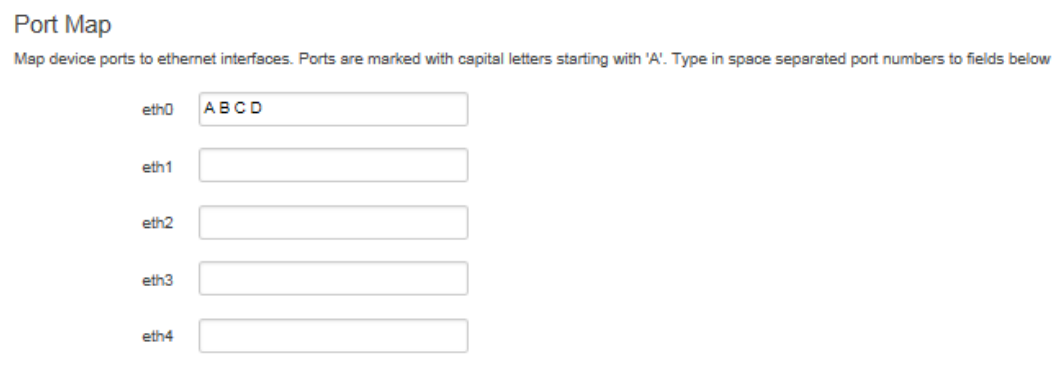

以下のように Logical Ethernet interface(eth0, eth1, eth2, eth3)を physical switch port(A, B, C, D)に割り当てます。

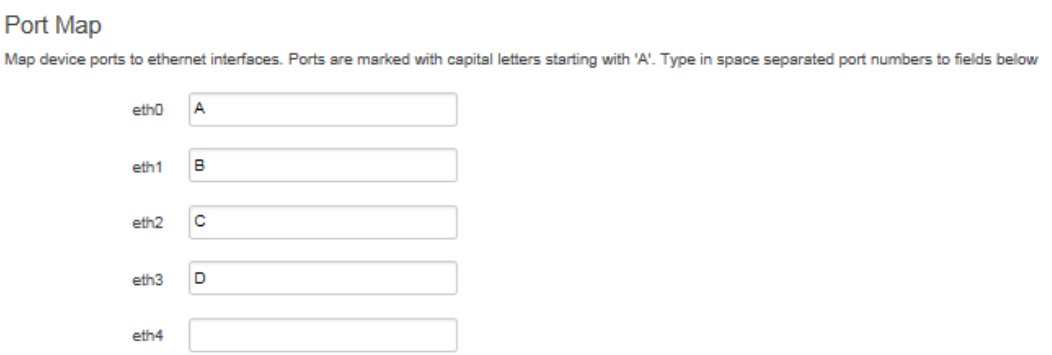

画面をスクロールして Save & Apply をクリックし設定を保存します。

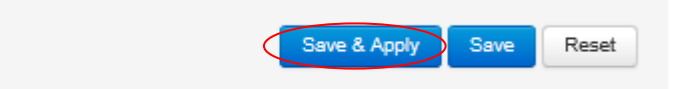

<span id="page-25-0"></span>7.4. CESoPSN の設定

CESoPSN の設定を行います。上段のトップメニューから CESoPSN (Services > CESoPSN)を選択します。

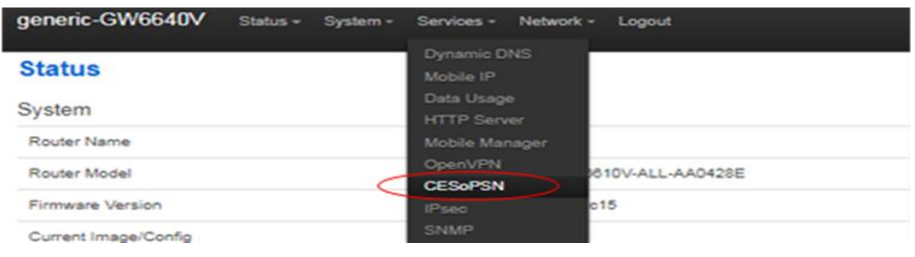

· Main Settings の Basic および PORT1 の Basic 設定

CESoPSN ページが表示されます。Enable CESoPSN にチェック入れ Remote Host の IP address を設定します。

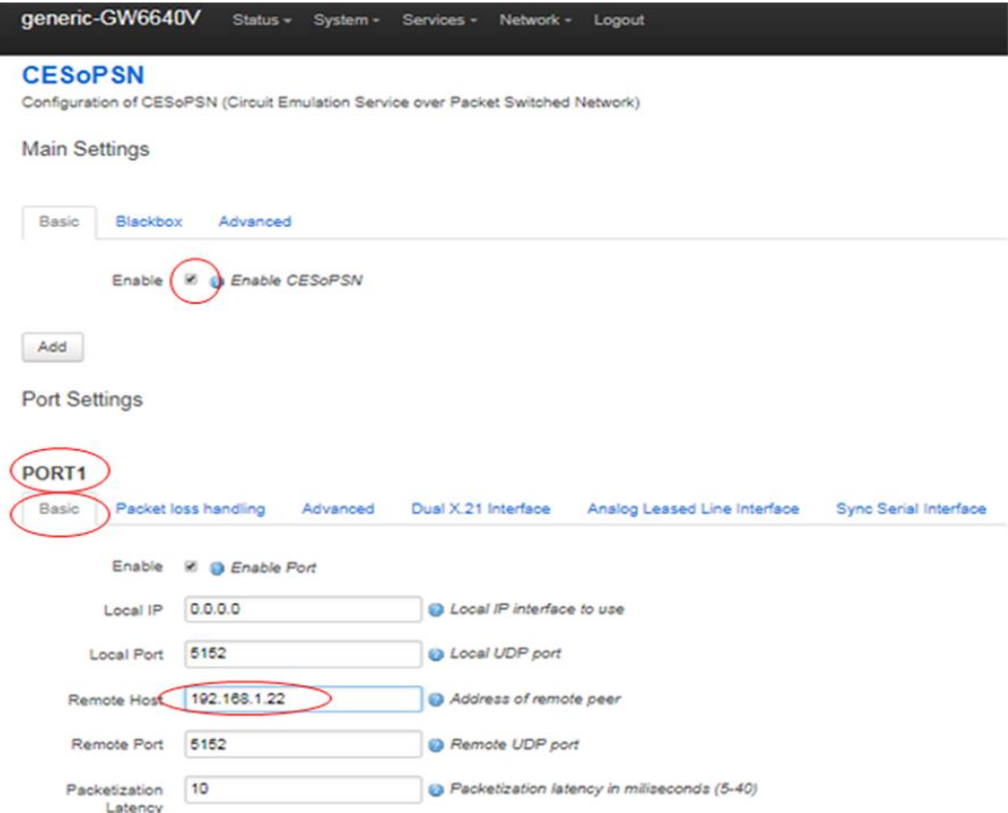

・PORT1 の Analog Leased Line interface 設定

本装置に接続する端末の interface が 4 Wire の場合、4-Wire Mode にチェックを入れま す。PCM Encoding をμ-Law に設定します。画面をスクロールして Save & Apply をクリ ックします。

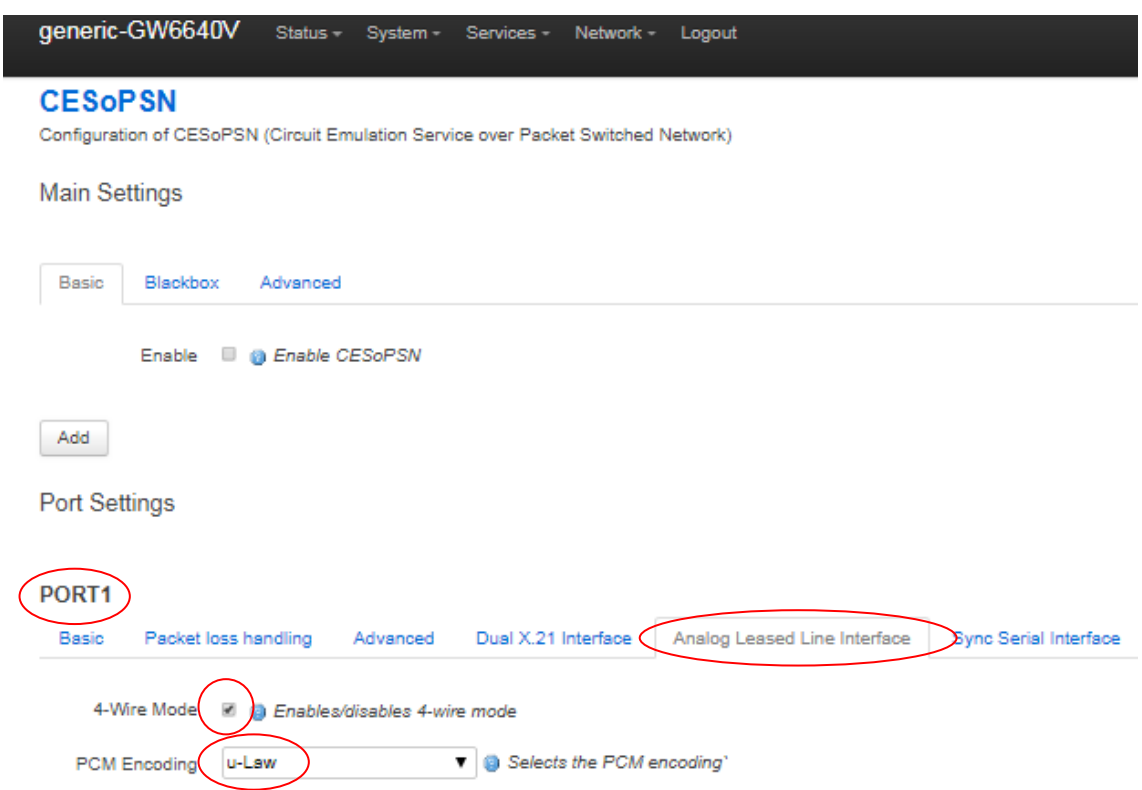

<span id="page-27-0"></span>7.5. Configuration file の変更

login 時の WARNING!のとおり本装置は、factcof file で起動していますので file を config1 に変更します。上段のトップメニューから Flash Operations(System > Flash Operations)を選択します。

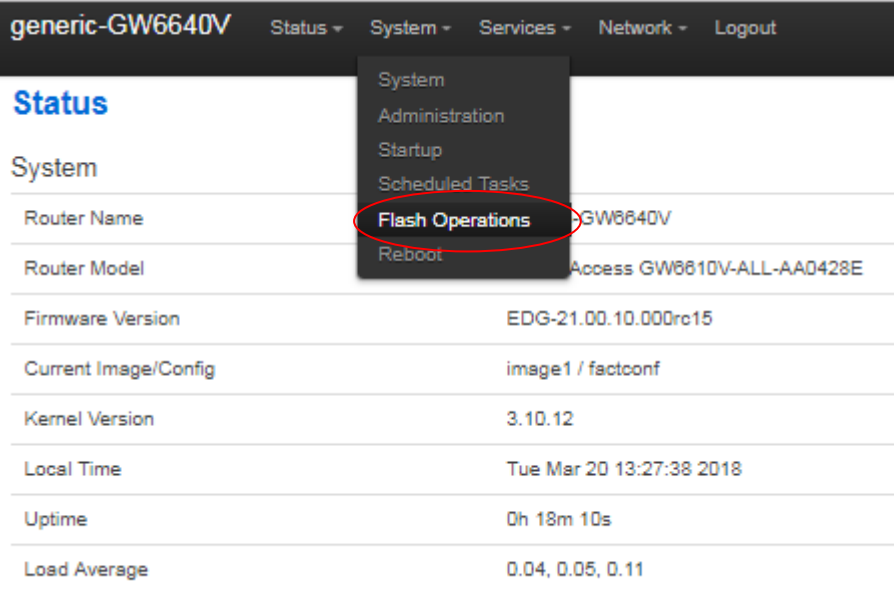

以下の Flash Operations ページが表示されます。

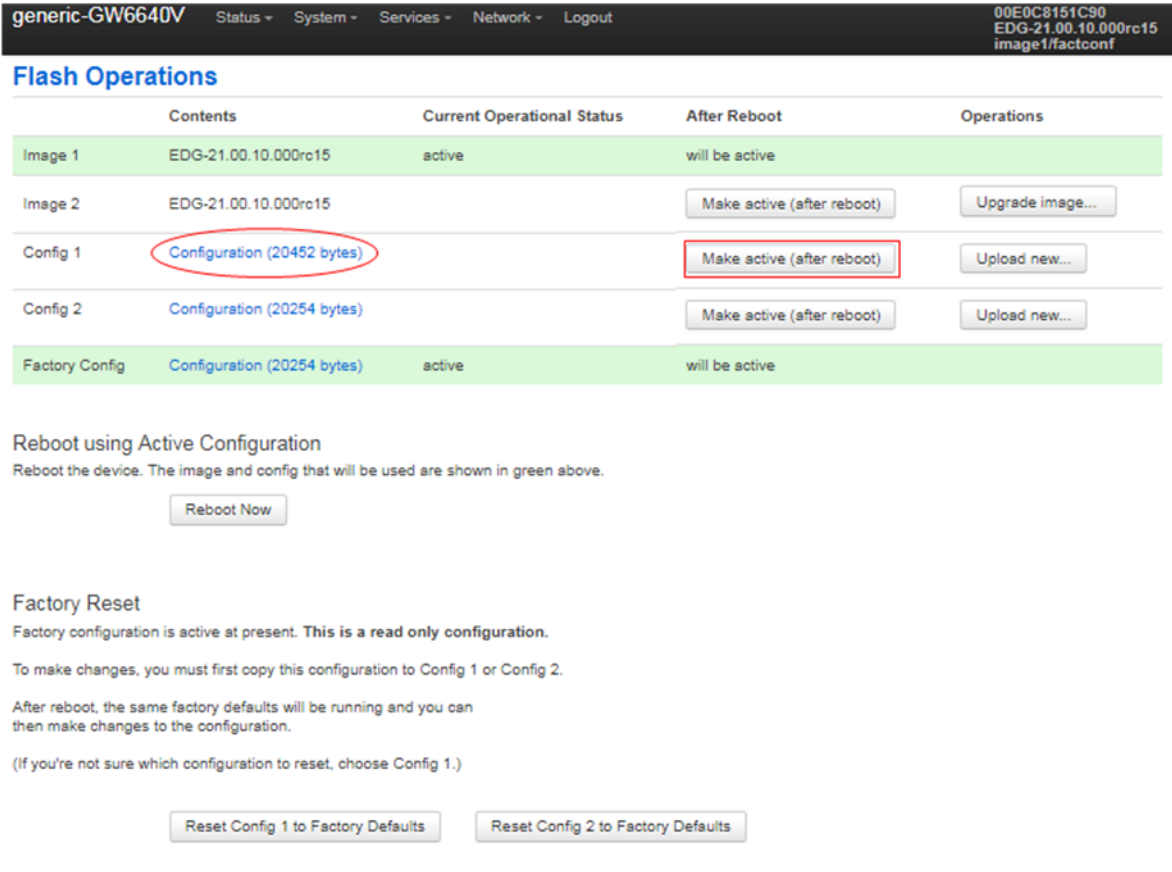

変更した設定情報は、Config 1 file にセーブされていますので Config 1 の容量が 増加していることが確認できます。Factory Config から Config 1 へ変更するために Make active (after reboot)をクリックします。

以下の画面が表示されますので Reboot Now をクリックします。

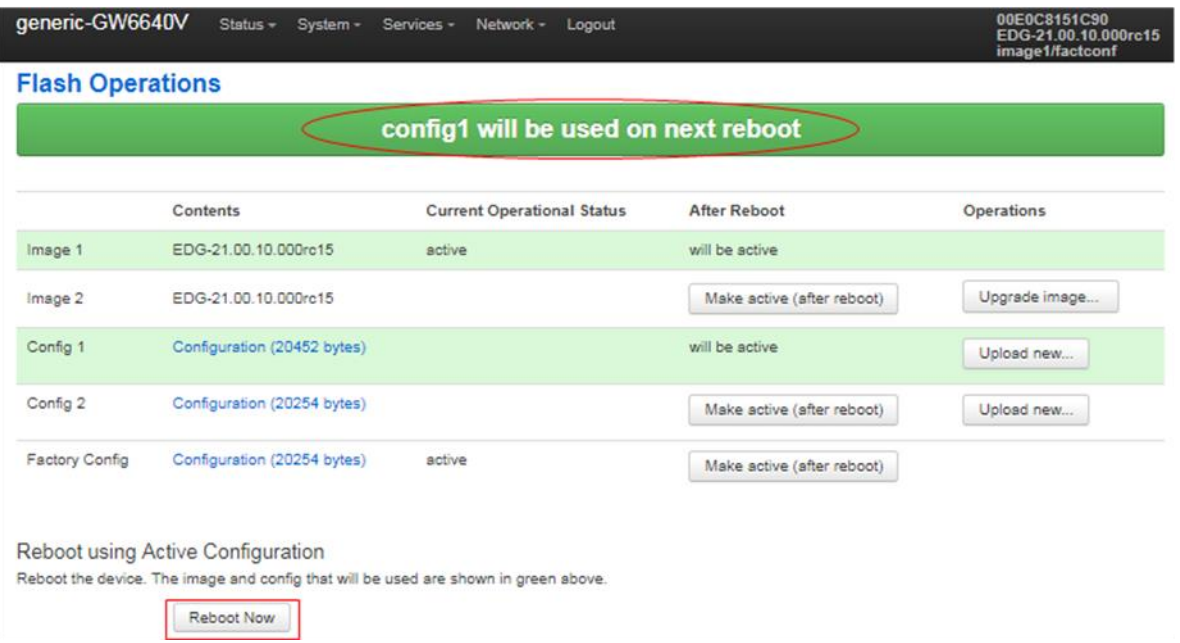

Reboot Now をクリックすると以下のメッセージ (Reboot 後、image 1 及び config 1 で起動する。)が表示されます。OK をクリックしてください。

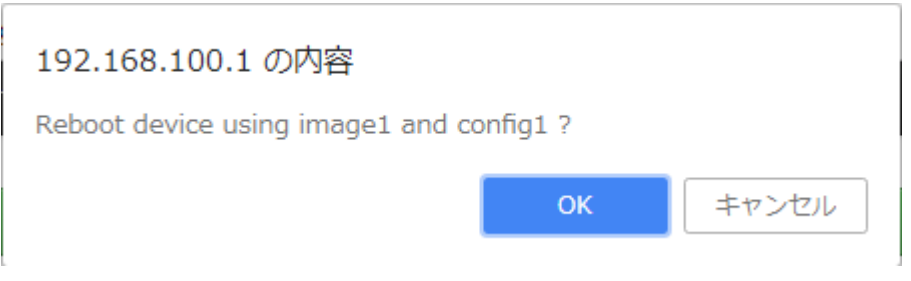

再起動が完了するまで以下のメッセージが表示されます。

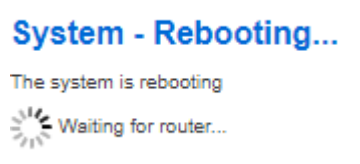

A side の設定が完了後、B side の設定を同様に行ってください。

## <span id="page-30-0"></span>8 製品仕様

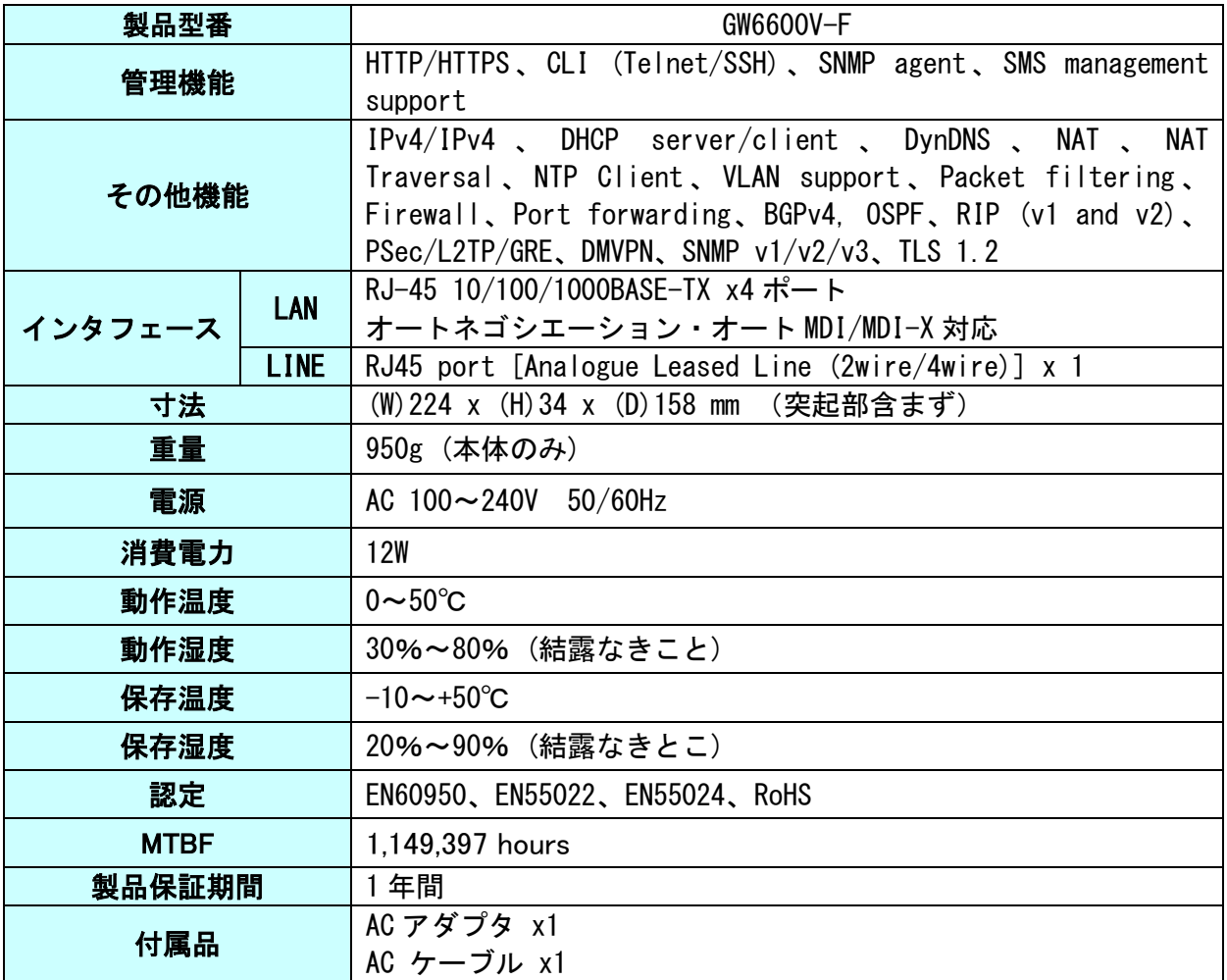

## <span id="page-31-0"></span>9 困ったときには

本製品の使用中になんらかのトラブルが発生したときの対処方法について説明いたしま す。

#### 本体の電源が入らない

以下の点を確認してください。

- 電源コンセントには、電源が供給されているか
- 電源には、適切な電圧が供給されているか
- 正しいポートに、電圧が供給されているか

#### Ethernet リンクが確立しない

本体前面ポート 1~ポート 4 でネットワークに接続しているポートの LED が消灯してい るときは、Ethernet 接続が確立されていません。以下の点を確認してください。

- 接続先装置の電源は、オンになっているか
- LAN ケーブルが正しく接続されているか

#### リモート側とのリンクが確立しない

本体前面 の LEASED LINE の TX LED が消灯しているときは、以下の点を確認してくださ い。

- 接続先の本体の電源は、オンになっているか
- CESoPSN の設定がなされているか

## <span id="page-32-0"></span>10 製品保証

◆ 故障かなと思われた場合には、弊社カスタマサポートまでご連絡ください。

- 1) 修理を依頼される前に今一度、この取扱説明書をご確認ください。
- 2) 本製品の保証期間内の自然故障につきましては無償修理させて頂きます。
- 3) 故障の内容により、修理ではなく同等品との交換にさせて頂く事があります。
- 4) 弊社への送料はお客様の負担とさせて頂きますのでご了承ください。

初期不良保証期間:

ご購入日より 3 ヶ月間 (弊社での状態確認作業後、交換機器発送による対応)

製品保証期間:

《本体》 ご購入日より 1 年間 (お預かりによる修理、または交換対応)

- ▶ 保 証 期 間 内 で あ っ て も 、 以 下 の 場 合 は 有 償 修 理 と さ せ て 頂 き ま す 。 (修理できない場合もあります)
	- 1) 使用上の誤り、お客様による修理や改造による故障、損傷
	- 2) 自然災害、公害、異常電圧その他外部に起因する故障、損傷
	- 3) 本製品及び付属品に水漏れ・結露などによる腐食が発見された場合
- ▶ 保証期間を過ぎますと有償修理となりますのでご注意ください。
- ◆ 一部の機器は、設定を本体内に記録する機能を有しております。これらの機器は修理 時に設定を初期化しますので、お客様が行った設定内容は失われます。恐れ入ります が、修理をご依頼頂く前に、設定内容をお客様にてお控えください。
- ◆ 本製品及び付属品に起因する損害や機会の損失については補償致しません。
- ◆ 修理期間中における代替品の貸し出しは、基本的に行っておりません。別途、有償サ ポート契約にて対応させて頂いております。有償サポートにつきましてはお買い上げ の販売店にご相談ください。
- ◆ 本製品及び付属品の保証は日本国内での使用においてのみ有効です。

#### 製品に関するご質問・お問い合わせ先

ハイテクインター株式会社 カスタマサポート TEL 0570-060030 MAIL [support@hytec.co.jp](mailto:support@hytec.co.jp) 

受付時間 平日 9:00~17:00

Copyright © 2018 HYTEC INTER Co., Ltd.